### Crea il Gioco Pong

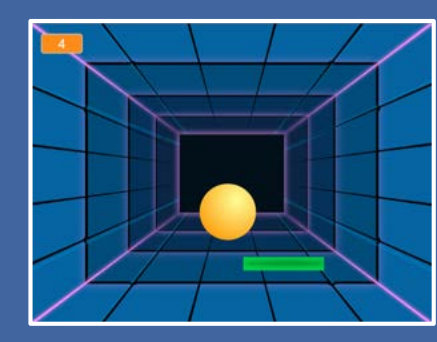

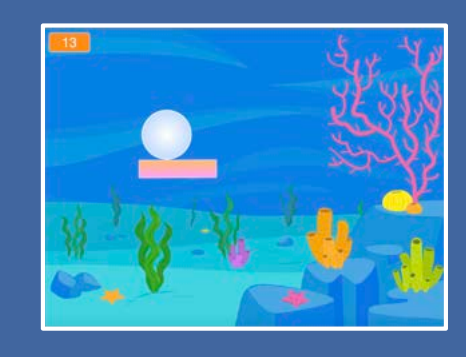

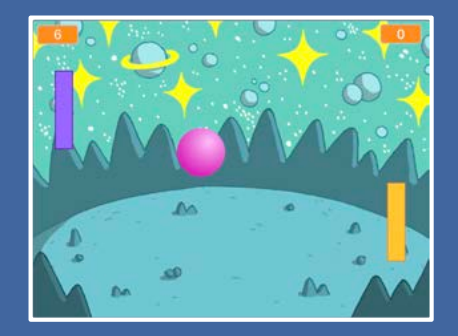

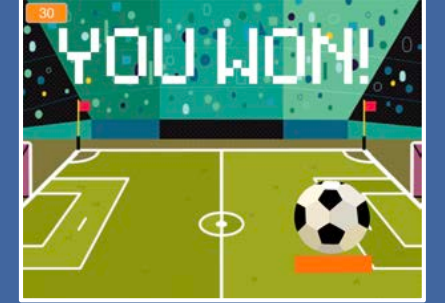

**Crea un gioco con una palla che rimbalza, aggiungi i suoni, il punteggio e altri effetti.**

scratch.mit.edu **Set di 6 card** 

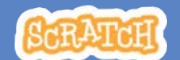

### Crea il Gioco Pong

**Usa le carte in questo ordine:**

- 1. Muoviti e Rimbalza
- 2. Muovi la Racchetta
- 3. Rimbalza sulla Racchetta
- 4. Game Over
- 5. Guadagna Punti
- 6. Vinci la Partita

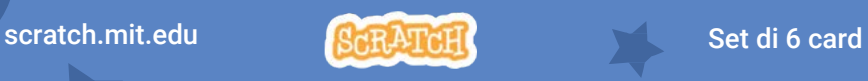

## Muoviti e Rimbalza

#### **Fai muovere la palla in giro per lo Stage.**

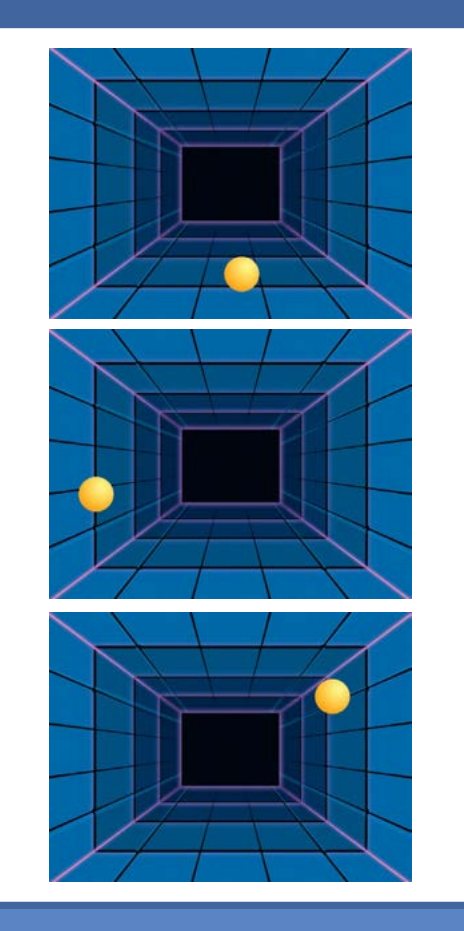

**Create Pong! Step 1**

**1**

### Muoviti e Rimbalza

**scratch.mit.edu/pong**

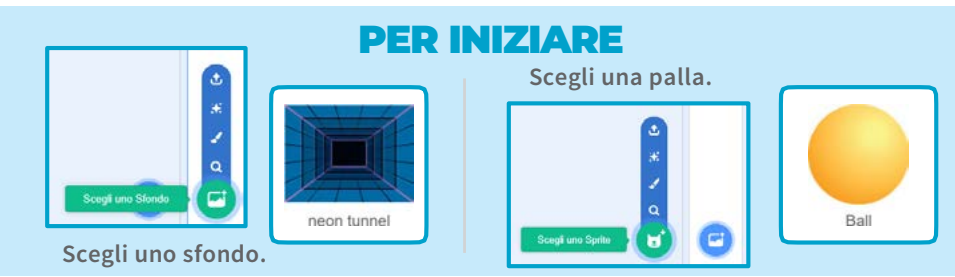

### AGGIUNGI QUESTE ISTRUZIONI

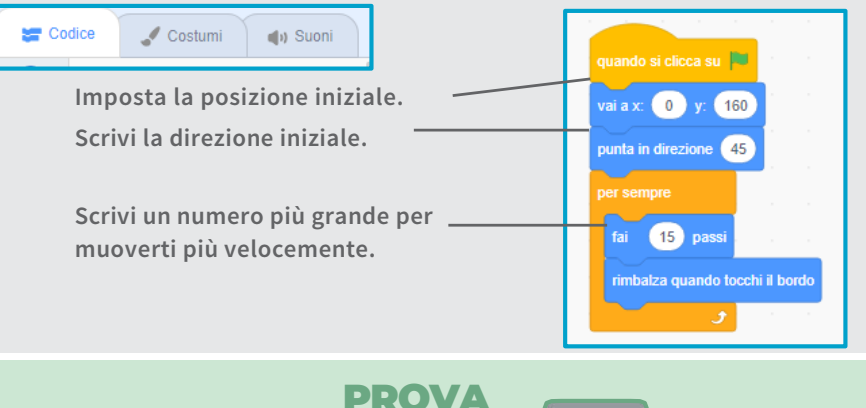

**Clicca la bandierina verde per iniziare.**

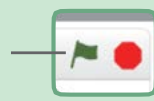

### SUGGERIMENTO

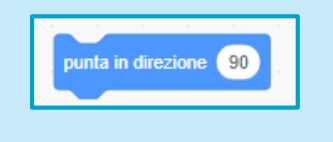

**imposta la direzione iniziale della palla.**

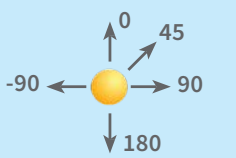

**Crea il Gioco Pong**

## Muovi la Racchetta

#### **Controlla la racchetta muovendo il mouse**

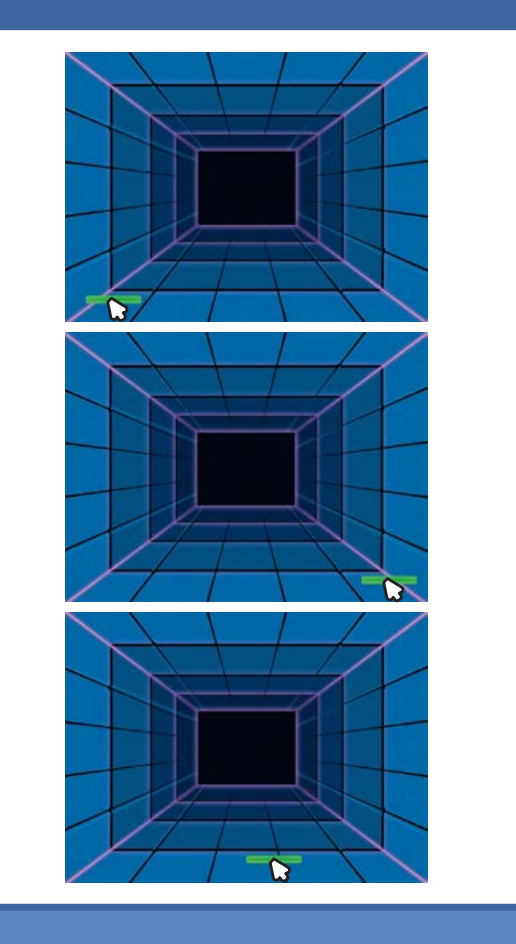

**Crea il Gioco Pong 2**

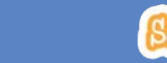

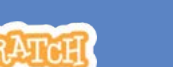

### Muovi la Racchetta

**scratch.mit.edu/pong**

### PER INIZIARE

**Seleziona la Racchetta.**

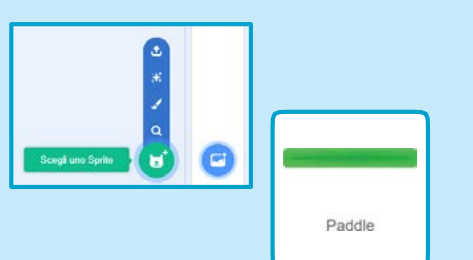

**Trascina la racchetta nella parte inferiore dello Stage.**

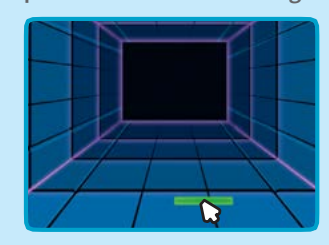

### AGGIUNGI QUESTE ISTRUZIONI

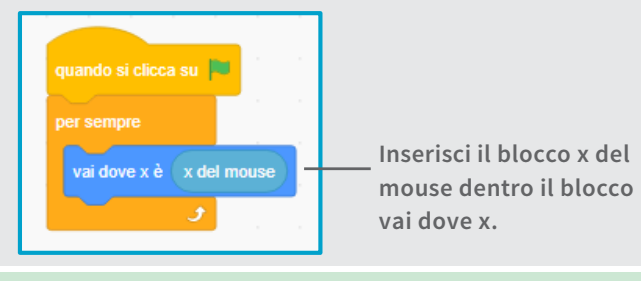

PROVA

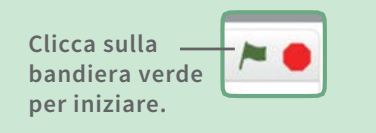

**Muovi il mouse per muovere la racchetta.**  $\mathcal{D}$ **Su un tablet, usa direttamente il tuo dito.**

### SUGGERIMENTO

**cambia man mano che muovi il puntatore del mouse in giro per lo Stage.**

## Rimbalza sulla **Racchetta**

#### **Fai rimbalzare la palla sulla racchetta.**

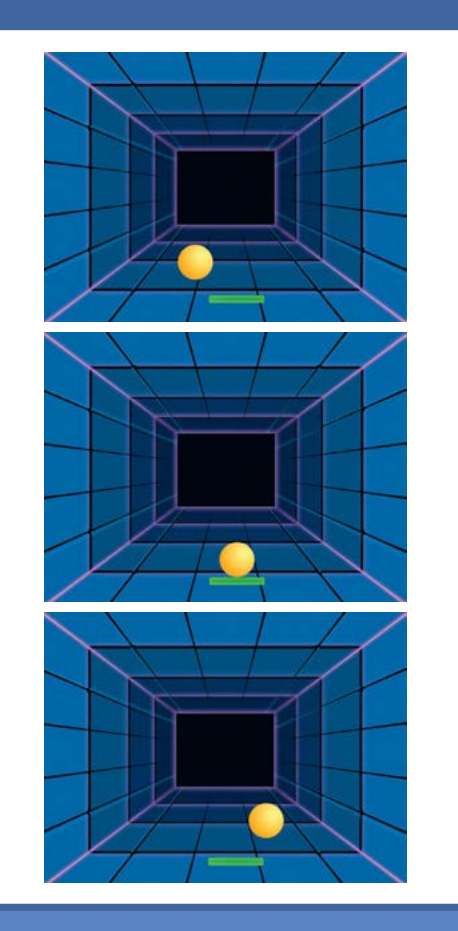

**3**

### Rimbalza sulla Racchetta

**scratch.mit.edu/pong**

### PER INIZIARE

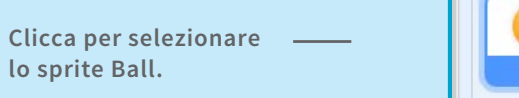

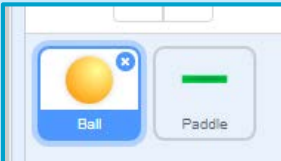

### AGGIUNGI QUESTE ISTRUZIONI

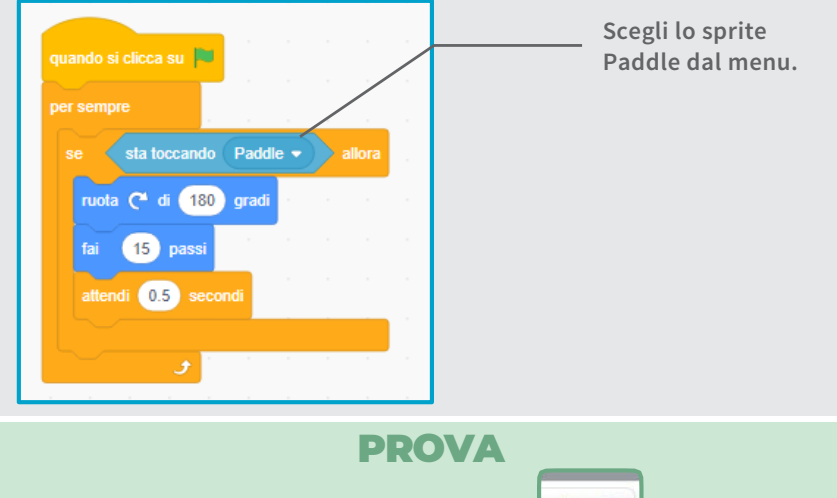

**Clicca sulla bandiera verde per iniziare.**

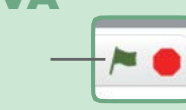

### SUGGERIMENTO

**Inserisci il blocco numero a caso per far rimbalzare la palla in direzioni diverse.**

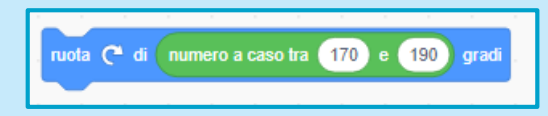

**Usa numeri vicini a 180.**

**Crea il Gioco Pong**

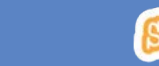

## Game Over

**Interrompi il gioco se la palla tocca la linea rossa.**

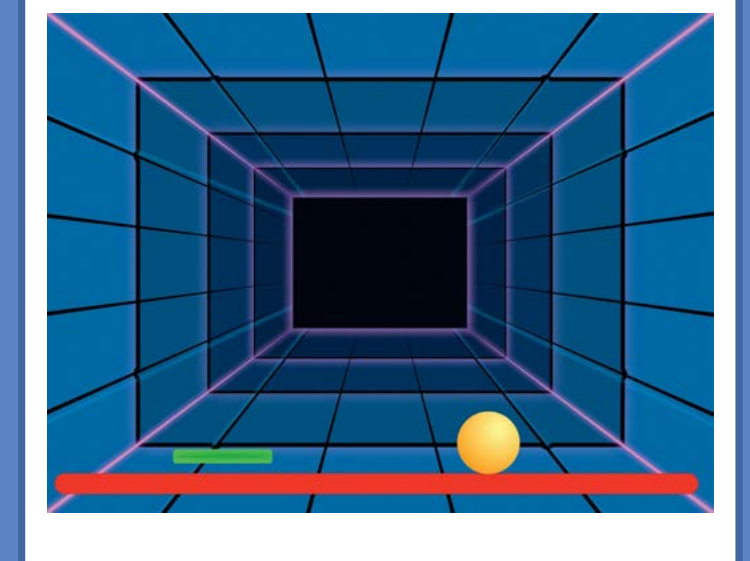

#### Game Over **scratch.mit.edu/pong** PER INIZIARE **Poi clicca sulla linguetta sfondi.** Stage **Clicca per**   $\equiv$  Codice Sfondi  $\left| \right|$ ) Suoni **selezionare lo Stage. Scegli lo Disegna una**  Colore 100 **strumento linea. linea in basso.** T ⇘ **Scegli il colore rosso.** uminosità 100 B AGGIUNGI QUESTE **Clicca per selezionare la**  ISTRUZIONI **palla. Per scegliere il colore**  nuando si clicca sul <sup>19</sup> **clicca su questo ovale.** ttendi 0.5 second Paddle sta toccando il colore **Clicca sulla linguetta codice.**

**ED** Codice Costumi (b) Suoni

> **Clicca sulla bandiera verde per iniziare.**

PROVA  $\blacksquare$  **.**

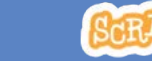

**Crea il Gioco Pong 4**

## Guadagna Punti

**Aggiungi un punto ogni volta che tocchi la palla con la racchetta.**

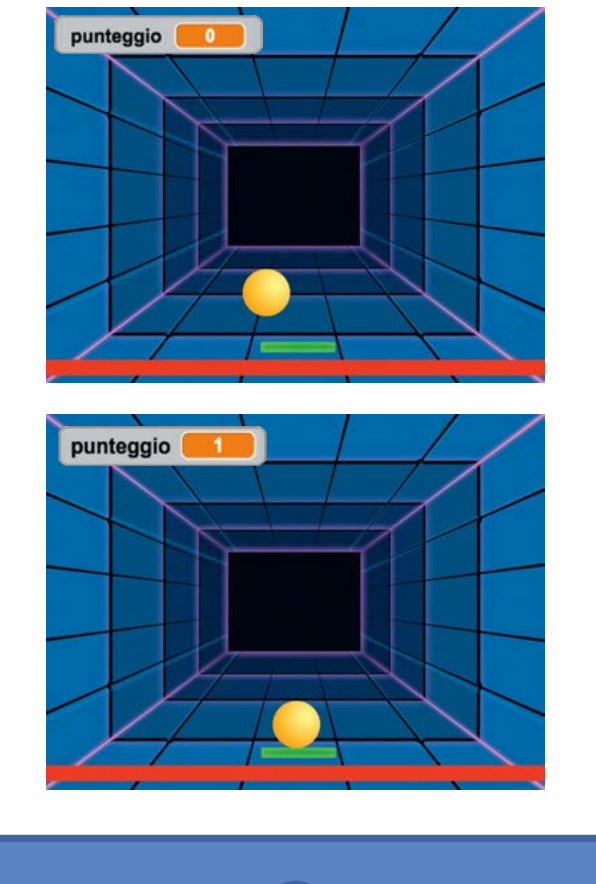

**Crea il Gioco Pong 5**

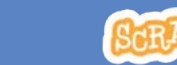

### Guadagna Punti

**scratch.mit.edu/pong**

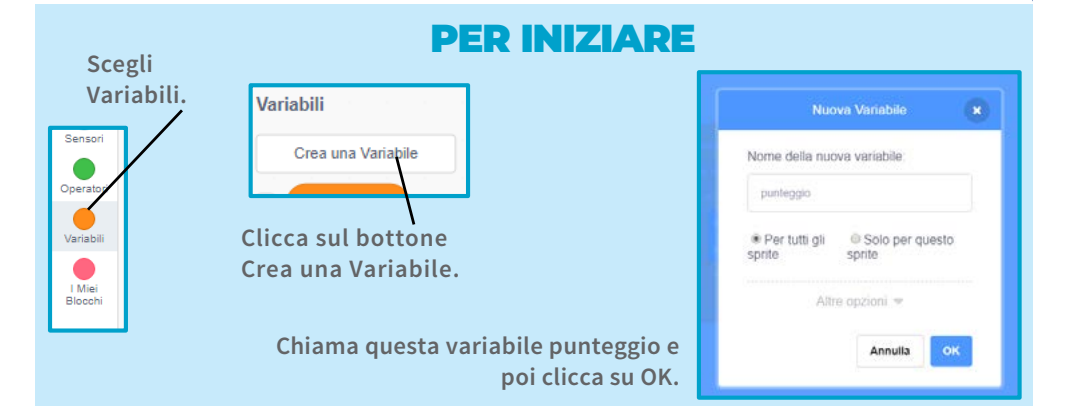

### AGGIUNGI QUESTE ISTRUZIONI

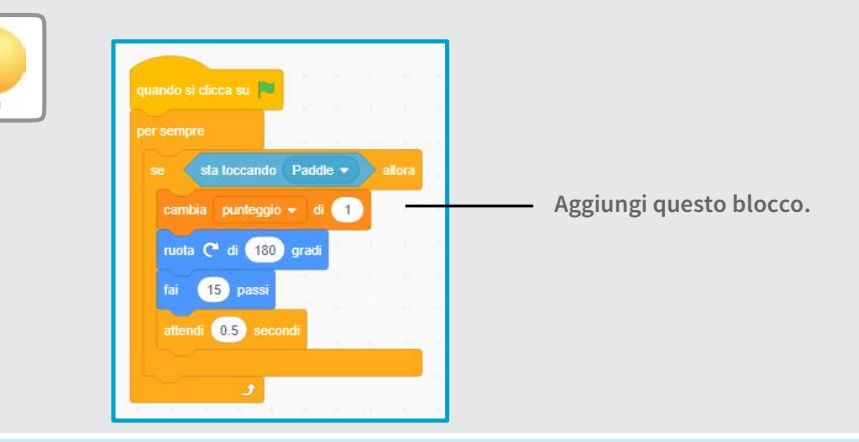

#### SUGGERIMENTO

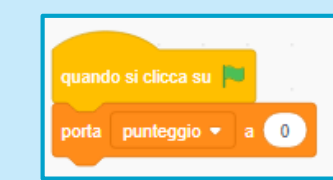

**Usa il blocco** *porta punteggio* **per azzerare il punteggio quando clicchi sulla bandiera verde.**

### Vinci la Partita

**scratch.mit.edu/pong**

### PER INIZIARE

**Clicca sul pennello per disegnare un nuovo sprite.**

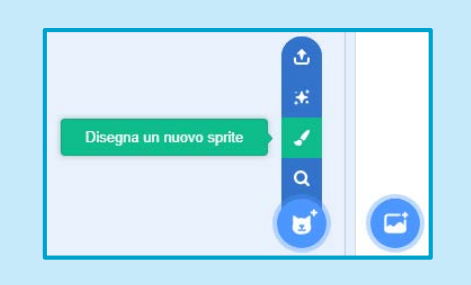

**Usa lo strumento Testo per scrivere un messaggio come "Hai vinto!"**

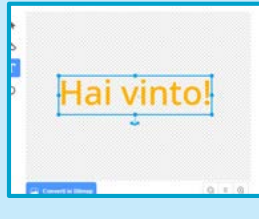

**Puoi cambiare font, colore, dimensione e stile.**

#### AGGIUNGI QUESTE ISTRUZIONI

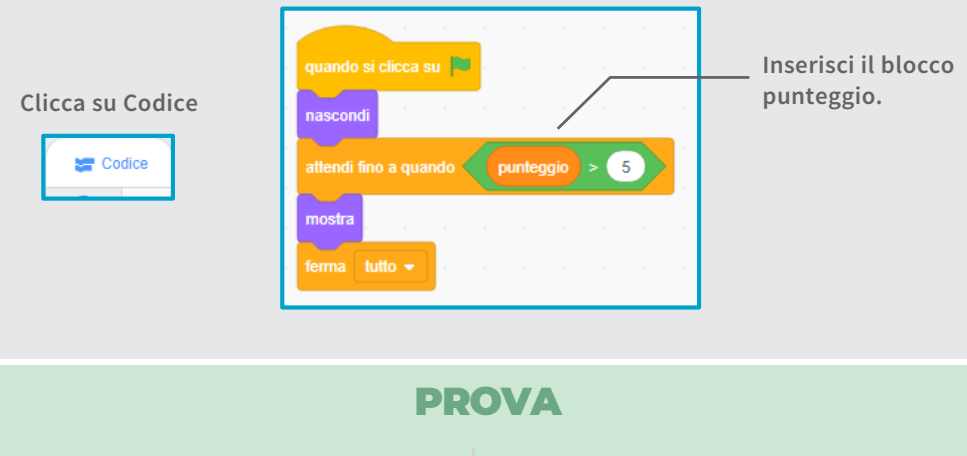

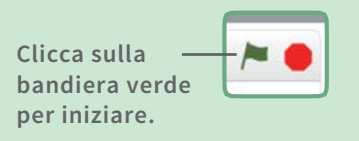

**Gioca fino a quando non guadagni abbastanza punti per vincere!**

# Vinci la Partita

**Quando guadagni abbastanza punti mostra un messaggio di vittoria!**

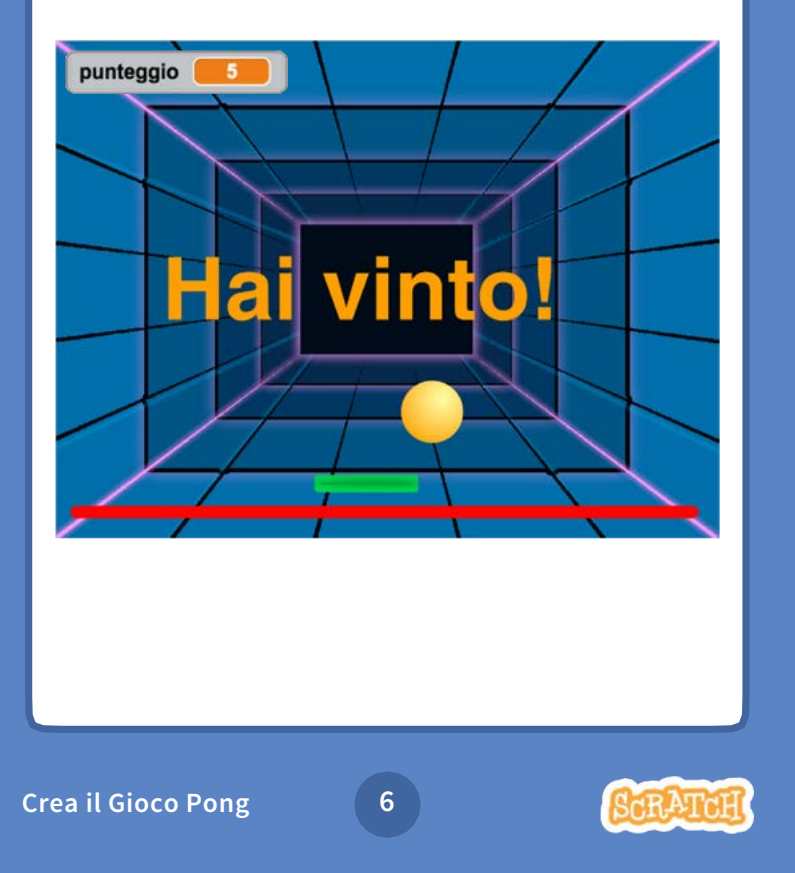